#### IBM

Part Number: 05L2161

#### ThinkPad 600 Quick Reference and Service Information

| Your name:                   |  |  |  |  |
|------------------------------|--|--|--|--|
| Company name:                |  |  |  |  |
| Model number:                |  |  |  |  |
| Serial number:               |  |  |  |  |
| Company or reseller service: |  |  |  |  |
| IBM service Web site:        |  |  |  |  |
| IBM service number:          |  |  |  |  |
|                              |  |  |  |  |

The IBM service number for your country can be found in the *International Service Information* booklet shipped with your computer.

| Notes: |  |  |  |
|--------|--|--|--|
|        |  |  |  |
|        |  |  |  |
|        |  |  |  |

#### Location

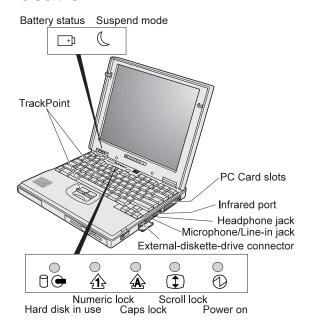

# Parallel connector External-monitor connector Expansion connector Expansion connector Exp

# Replacing the UltraslimBay Device

| You want to                                                                           | You need to                                                                |  |  |  |
|---------------------------------------------------------------------------------------|----------------------------------------------------------------------------|--|--|--|
| The CD-ROM drive is in the UltraslimBay                                               |                                                                            |  |  |  |
| install the diskette<br>drive in the bay                                              | enter suspend mode or power off<br>your computer; then swap the<br>device. |  |  |  |
| attach the diskette<br>drive externally                                               | power off your computer; then attach the diskette drive.                   |  |  |  |
| The diskette drive is in the UltraslimBay                                             |                                                                            |  |  |  |
| install the CD-ROM drive in the bay                                                   | enter suspend or power off your computer; then swap the device.            |  |  |  |
| install the CD-ROM<br>drive in the bay and<br>attach the diskette<br>drive externally | power off your computer; then swap and attach the devices.                 |  |  |  |

# **Function Keys**

| Fn + | Result                                                                                                    |
|------|----------------------------------------------------------------------------------------------------|
| F2   | The window for the battery power status appears or disappears. (The Fuel-Gauge program must first be activated.) |
| F3   | The computer enters standby mode.                                                                                |
| F4   | The computer enters suspend mode.                                                                                |
| F7   | The display output location changes.                                                                             |
| F11  | During battery-power operation, the power mode changes.                                                          |
| F12  | The computer enters hibernation mode.                                                                            |

### **Getting Service**

Always read the "Solving Computer Problems" chapter of your User's Reference before calling IBM.

During the warranty period, you can get help and information from HelpCenter in your country. Before vou call, fill out the front of this card. Also have:

The exact wording of any error messages Hardware and software configuration information A description of the problem Information and serial numbers of any options installed on your system

#### **International Warranty** Service

Before you travel outside of the country where you purchased your ThinkPad, register for international warranty service. Using the online product registration does not automatically register you for international service.

See the *International Service Information* booklet shipped with your computer.

## **ThinkPad Configuration Program**

You can customize your hardware system settings with the ThinkPad Configuration program. To start the ThinkPad Configuration program, double-click on the ThinkPad icon at the right side of the taskbar.

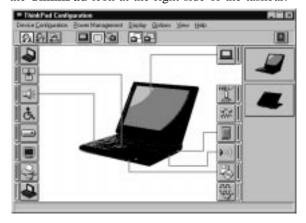

For more information, click on the **Help** button 2

**Power Management:** To manage your battery power efficiently, you can set the power-saving mode with the ThinkPad Configuration program. Click on

the **Power Management** button ( ) and then click on the Power Mode tab. You can specify one of the following power modes:

High Performance maintains the system at maximum performance.

Automatic provides optimum power performance automatically, based on the battery charge.

Customize enables you to specify the settings manually.

**TrackPoint Setting:** You can customize such TrackPoint functions as Press-to-Select, Sensitivity, and Scrolling.

Click on the **TrackPoint** button (

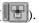

#### **Battery Status**

You can monitor the battery status with the Fuel-Gauge program. To start the Fuel-Gauge program, click on **Start** and move the cursor to **ThinkPad**; then click on Fuel-Gauge.

#### For Further Information

You can find the following information in your ThinkPad library.

| User's Reference                  | Online Book                       |  |  |
|-----------------------------------|-----------------------------------|--|--|
| Expanding the                     | Using ThinkPad                    |  |  |
| capability of your                | outside your country              |  |  |
| computer                          | Using the audio,                  |  |  |
| Protecting your                   | infrared, and modem               |  |  |
| computer                          | features                          |  |  |
| Troubleshooting                   | Operating with the                |  |  |
| Getting service                   | battery pack                      |  |  |
| Specifications                    | Using a PC Card                   |  |  |
| Warranties and                    | Resolving system                  |  |  |
| notices                           | resource conflicts                |  |  |
| Glossary and index                | Troubleshooting                   |  |  |
|                                   | Installing software               |  |  |
|                                   | Managing your                     |  |  |
|                                   | system                            |  |  |
|                                   | Using PS2 com-                    |  |  |
|                                   | mands                             |  |  |
| <b>Note:</b> To see the online bo | ook, click on <b>Start</b> , move |  |  |

the cursor to Programs and ThinkPad 600; then click on ThinkPad 600 User's Guide.

Free Manuals Download Website

http://myh66.com

http://usermanuals.us

http://www.somanuals.com

http://www.4manuals.cc

http://www.manual-lib.com

http://www.404manual.com

http://www.luxmanual.com

http://aubethermostatmanual.com

Golf course search by state

http://golfingnear.com

Email search by domain

http://emailbydomain.com

Auto manuals search

http://auto.somanuals.com

TV manuals search

http://tv.somanuals.com